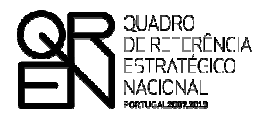

**UNIÃO EUROPEIA** 

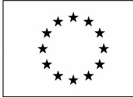

#### Fundo Europeu de Desenvolvimento Regional

# GUIA DO FORMULÁRIO

# SIAC SISTEMA DE APOIO A ACÇÕES COLECTIVAS

**COMPETE – PROGRAMA OPERACIONAL FACTORES DE COMPETITIVIDADE**

# **GUIA DO FORMULÁRIO**

Este guia tem como objectivo auxiliar os promotores no preenchimento do Formulário de Candidatura ao SIAC – Sistema de Apoio a Acções Colectivas

**PO REGIONAL DO NORTE** ● **PO REGIONAL DO CENTRO** ● **PO REGIONAL DO ALENTEJO PO REGIONAL DE LISBOA** ● **PO REGIONAL DO ALGARVE**

# SIAC SISTEMA DE APOIO A ACÇÕES COLECTIVAS

# **COMPETE - Programa Operacional**

**Factores de Competitividade**

Rua Rodrigues Sampaio, 13 1169-028 LISBOA Telf. 213 112 100 Fax: 213 112 197 E-mail: pofc@gabprime.org http://www.pofc.qren.pt

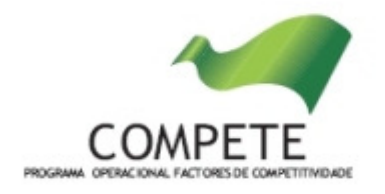

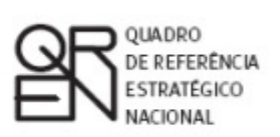

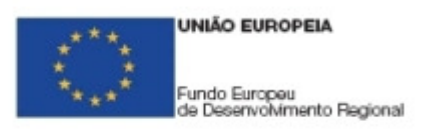

# GUIA DE FORMULÁRIO

# SIAC – SISTEMA DE APOIO A ACÇÕES COLECTIVAS

# **Índice** Pág.

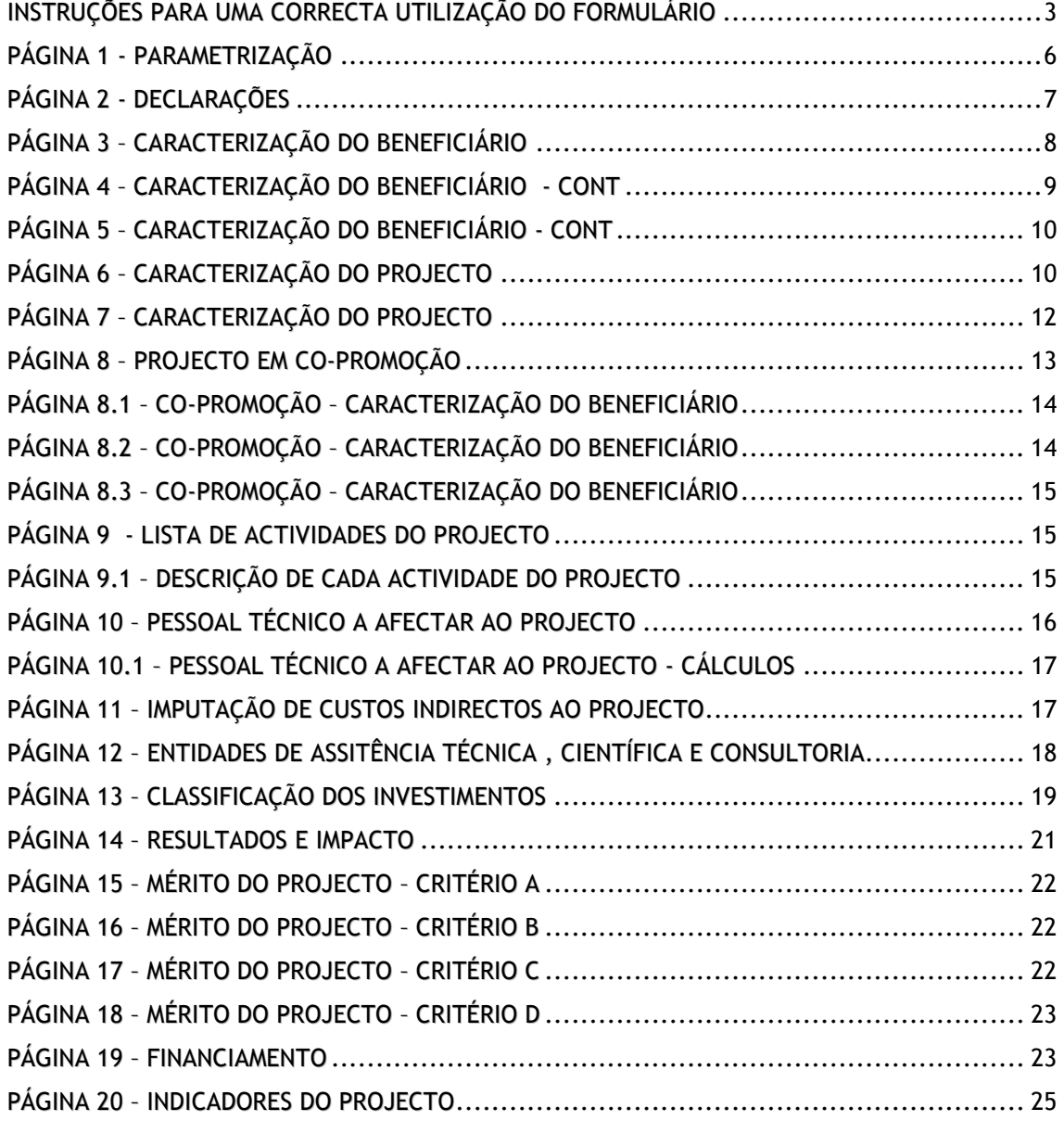

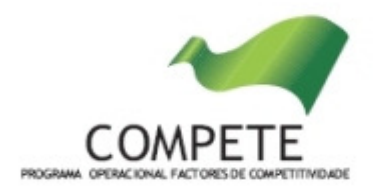

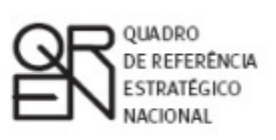

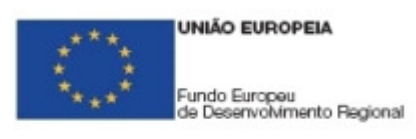

O formulário electrónico de candidatura dispõe de um mecanismo automático de verificação de versões. Para funcionar correctamente, o equipamento onde o formulário está instalado necessita de ter acesso à Internet.

Para desligar o mecanismo desmarque a caixa "Mostrar esta janela no arranque do formulário", clique em "Verificar" e a seguir feche a janela da verificação.

Caso queira fazer nova verificação, clique no ícone correspondente ou utilize no Menu Principal a opção "Verificar versão".

Se acede à Internet com proxy (pergunte ao administrador do seu sistema) digite o endereço do proxy e a porta respectiva antes de fazer a verificação. Se não, deixe os referidos campos em branco.

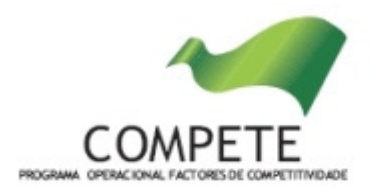

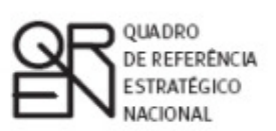

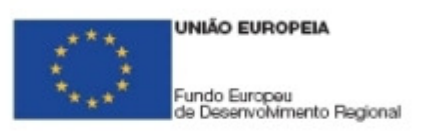

# UTILIZAÇÃO DO FORMULÁRIO

### INSTRUÇÕES PARA UMA CORRECTA UTILIZAÇÃO DO FORMULÁRIO

#### Funcionamento genérico

Os formulários estão disponíveis apenas nos formatos existentes no Site do COMPETE – Programa Operacional Temático Factores de Competitividade ( http://www.pofc.qren.pt ).

A instalação dos formulários pode ser efectuada em qualquer computador que possua o sistema operativo Windows ou outro. Apenas deve ter presente que antes de utilizar o formulário, deverá instalar a versão 1.6 do motor Java (também disponível para download) adequado à versão do sistema operativo que utiliza, seguindo as indicações descritas para a instalação.

Se possui um sistema operativo "Não-Windows", deve retirar o formulário da Net na opção "Instalação em Sistemas Não-Windows", fazer download do ficheiro compactado (zip), abri-lo e extrair para uma pasta no seu computador o ficheiro com extensão jar, (este ficheiro é o formulário) e é esse o ficheiro que deve executar (clicar com o cursor do rato em cima do ficheiro). Caso o formulário não abra, é porque o mesmo não localizou onde o Java está instalado. Deve localizar a pasta onde fez a instalação, abrir uma linha de comando e digitar o seguinte:

java -jar "nome do ficheiro jar que tirou da Net"

O formulário depois de preenchido grava no computador um ficheiro com o nome que escolher, por exemplo "nomedoficheiro.q12" podendo posteriormente ser importado noutro computador que tenha o formulário instalado.

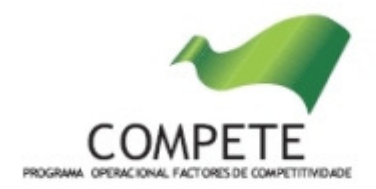

**OLIADRO** DE REFERÊNCIA

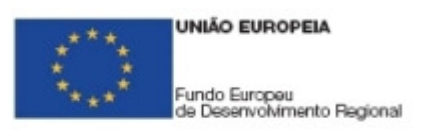

#### Actualização do formulário

O formulário electrónico de candidatura dispõe de um mecanismo automático de verificação de versões.

Para funcionar correctamente, o equipamento onde o formulário está instalado necessita de ter acesso à Internet. Para desligar o mecanismo desmarque a caixa "Mostrar esta janela no arranque do formulário", clique em "Verificar" e a seguir feche a janela da verificação. Caso queira fazer nova verificação, clique no ícone correspondente ou utilize no Menu Principal a opção "Verificar versão". Se acede à Internet com proxy (pergunte ao administrador do seu sistema) digite o endereço do proxy e o porto respectivo antes de fazer a verificação. Se não, deixe os referidos campos em branco.

A versão mais recente do formulário importa os dados inseridos nos ficheiros gravados na versão anterior, desde que os ficheiros sejam criados por formulários relativos ao mesmo aviso de abertura de concurso. Depois de instalada a nova versão do formulário apenas tem de procurar o ficheiro gravado na versão anterior por exemplo "nomedoficheiro.q12" e abri-lo na versão mais recente.

#### Validação e envio dos dados da candidatura

O formulário permite validar os dados inseridos, através da utilização, no menu "Acções", da opção "Validar Formulário" ou em alternativa "clicar" no ícone de validação<sup>1</sup>, podendo esta validação também ser feita por página. Emite mensagens de erro (a vermelho) e alertas (a amarelo) sinalizando anomalias no preenchimento. Apenas os erros impedem o envio da candidatura.

Após a validação final da informação, para enviar a candidatura deverá seleccionar no menú "Acções" a opção "Exportar Candidatura" ou em alternativa "clicar" no ícone de exportação<sup>2</sup>. O ficheiro é assim enviado electronicamente não sendo necessário

1 2

ı

Ícone Validação

Ícone Exportação

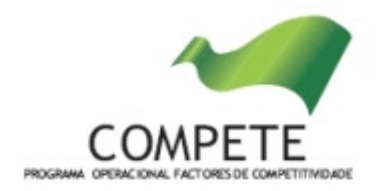

OLIADRO **DE REFERÊNCU** 

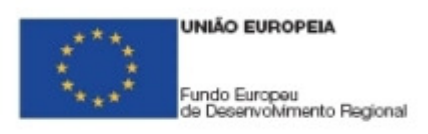

qualquer outro procedimento adicional, nem qualquer outro tipo de encaminhamento da candidatura.

Salienta-se que não é aceite o envio de candidaturas através de e-mail. O único e exclusivo meio de envio das candidaturas é através da utilização do próprio formulário de candidatura instalado no computador.

No fim da sessão de envio da candidatura pela Internet, o promotor obtém uma chave sob o formato nº Txxxxxxxxx-xxxxxxxxx, confirmando que os seus dados foram recebidos com sucesso.

#### Erros genéricos e bloqueios

Caso ocorram com alguma frequência erros e/ou bloqueios no preenchimento do formulário, esse facto poderá significar que existe um problema de falta de memória do computador. Neste caso, sugerem-se alguns dos seguintes procedimentos:

- 1. Fechar algumas janelas que eventualmente se encontrem abertas no computador;
- 2. Sugere-se o encerramento de janelas relacionadas com o Word, Excel ou outras aplicações, de forma a libertar espaço para o formulário;
- 3. Relativamente ao ponto anterior, importa esclarecer que a gestão da memória é efectuada pelo sistema operativo do computador e não pelo formulário;
- 4. Expandir a janela onde está a ser executado o formulário, clicando no botão de maximizar de modo que o formulário ocupe toda a largura do ecrã;
- 5. O passo anterior permite uma menor utilização da barra de scroll horizontal;
- 6. Gravar com frequência os dados para não os perder.

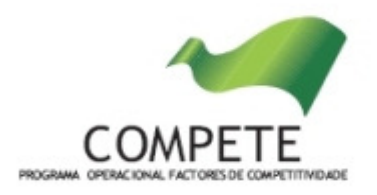

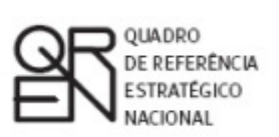

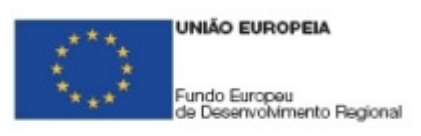

# PARAMETRIZAÇÃO

# PÁGINA 1 - PARAMETRIZAÇÃO

## Parametrização

- Ano de Referência
	- o Ano da recepção da candidatura.
- Enquadramento em Estratégias de Eficiência Colectiva
	- o Indicar a estratégia de eficiência colectiva, através do nome formal do pólo de competitividade e tecnologia ou do cluster.
- Fundamentação do enquadramento no Aviso de Abertura/Convite e, quando aplicável, na Estratégia de Eficiência Colectiva Seleccionada
	- o A entidade promotora deve fundamentar o enquadramento da candidatura no Aviso de Abertura de Concurso correspondente ao diploma regulamentar do respectivo sistema de apoio, justificando nomeadamente, a inserção do projecto nos objectivos, prioridades e numa ou mais tipologias de projecto instituídas para esse Aviso de Abertura.
	- o Deve igualmente fundamentar o enquadramento do projecto na Estratégia de Eficiência Colectiva referenciado de forma clara se o mesmo constitui projecto âncora ou projecto complementar no âmbito do plano de acção.

# DECLARAÇÕES

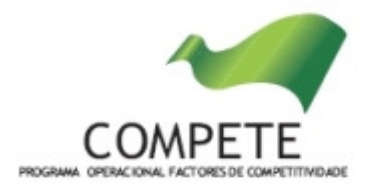

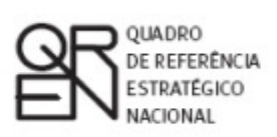

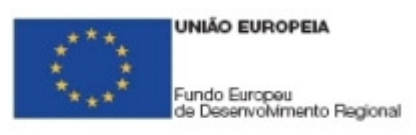

## PÁGINA 2 - DECLARAÇÕES

### Declarações de Compromisso

- 1. Geral
	- Deve assinalar a opção de acordo ou desacordo, quanto à utilização dos dados da candidatura para finalidades integradas no âmbito do QREN, seleccionando Sim ou Não, assinalando também, a veracidade das informações referidas, quer no formulário, quer ao nível dos pressupostos utilizados na definição do projecto.

#### 2. Condições de Admissão do Beneficiário e do Projecto

• Deve indicar que tomou conhecimento das condições gerais de admissão e aceitação do beneficiário e do projecto de acordo com os art. 10º e 11º do Regulamento Geral FEDER e Fundo do Coesão, com os art. 8º e 9º do Regulamento SIAC e, quando aplicável, com as estabelecidas no Aviso de Abertura, bem como assinalar que declara cumprir ou encontrar-se em situação de cumprir e comprovar as referidas condições.

#### 3. Obrigações das Entidades Beneficiárias

Deve assinalar que tomou conhecimento, declarando encontrar-se em condições de cumprir com as obrigações das entidades beneficiárias nos termos do art. 19º do Regulamento Geral FEDER e Fundo de Coesão e do art. 20º do Regulamento SIAC, com destaque para o cumprimento, quando aplicável, dos normativos legais em matéria de contratação pública no âmbito da execução dos projectos.

#### Observações:

Espaço reservado a texto, para ocorrências que considere pertinentes relativamente ao teor das suas declarações, assinaladas nos nºs 1 a 3 anteriores.

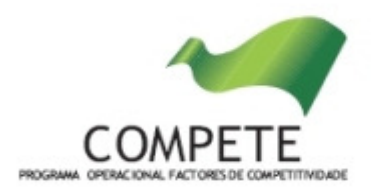

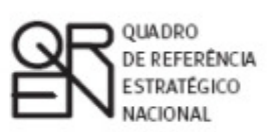

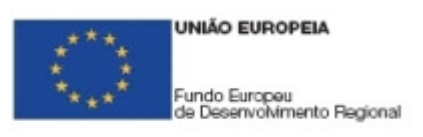

# CARACTERIZAÇÃO DO BENEFICIÁRIO

## PÁGINA 3 – CARACTERIZAÇÃO DO BENEFICIÁRIO

# Caracterização do Beneficiário (Os dados solicitados nesta secção referem-se ao promotor Líder)

#### Identificação do Beneficiário

- Nº de Identificação Fiscal e Nome ou Designação Social Identificação completa e obrigatória, de acordo com o Cartão do Registo Nacional de Pessoas Colectivas.
- Morada Indicar a morada do estabelecimento do beneficiário responsável pelo desenvolvimento do projecto (sede social ou de outro estabelecimento com actividade própria e permanente);
- Código Postal O Código Postal deve ser correctamente indicado e, em caso de dúvida, podem ser consultados os serviços dos CTT ou o respectivo site na Internet – www.ctt.pt . O Código Postal deve conter 4 dígitos iniciais, acrescidos de um subcódigo de 3 dígitos, seguido da Designação Postal. Exemplo: 1208-148 LISBOA.
- URL "(Uniform Resource Locator)" Endereço electrónico na Internet.
- Tipologia de Beneficiário Pretende-se que seja seleccionada a caracterização jurídica que corresponda à da entidade beneficiária do investimento, na data da candidatura.
- Data de Constituição/Data de Início da Actividade Indicar as datas no formato aaaamm-dd .
	- Data de Constituição Data que consta no registo da Conservatória do Registo Comercial. Indicar a data no formato aaaa-mm-dd.
	- Data de Início da Actividade data que consta no modelo entregue nos serviços da Direcção Geral de Impostos. Indicar a data no formato aaaa-mm-dd.
- Património Associativo Mencionar o valor actual dos bens e ou serviços com que os associados entraram para o património social da Entidade Beneficiária, constantes dos estatutos/pacto social ou da sua última alteração.

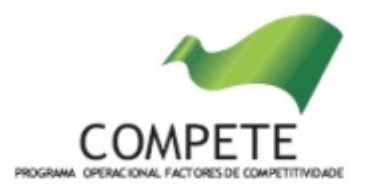

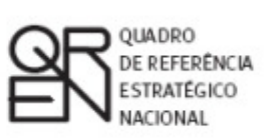

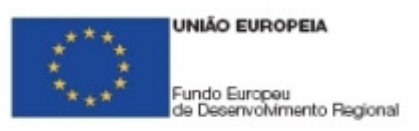

#### Contactos do Beneficiário para efeitos do projecto

• Dados de contacto diferentes dos da Morada do Beneficiário? Caso responda afirmativamente, deve preencher obrigatoriamente os respectivos campos.

#### Actividade(s) Económica(s) do Beneficiário

- No campo CAE, surgirá uma lista de nºs constituídos por cinco dígitos correspondente ao Código da Actividade Económica, de acordo com a CAE - Rev. 3 (Dec-Lei nº 381/2007, de 14 de Novembro). Deverão ser escolhidos os nºs aplicáveis ao Beneficiário, representativos da actividade económica principal e das secundárias que, no seu conjunto, representem 100% do volume de negócios.
- Será automaticamente preenchida, a Designação correspondente aos nºs da CAE anteriormente inseridos.

#### PÁGINA 4 – CARACTERIZAÇÃO DO BENEFICIÁRIO - CONT

#### Caracterização do Beneficiário

A Entidade Beneficiária deve referir qual o âmbito da sua intervenção corrente, quer a nível territorial quer a nível sectorial.

#### Regime de IVA

- O Promotor deve assinalar no respectivo campo, o regime de IVA que actualmente lhe é aplicado.
- Taxa do regime "pró-rata" Mencionar a taxa correspondente.

#### Dados para Apuramento da Situação Líquida Positiva

Para o apuramento da situação líquida devem ser preenchidos os campos tendo por base o balanço referente ao final do exercício anterior ao da data da candidatura ou um Balanço Intercalar posterior, mas reportado no máximo à data dessa candidatura, e legalmente certificado por um ROC.

São de preenchimento obrigatório os campos "Total do Activo Líquido" e "Total do Capital Próprio".

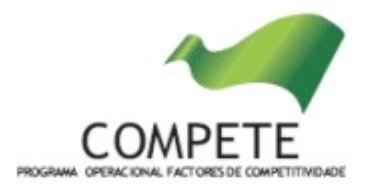

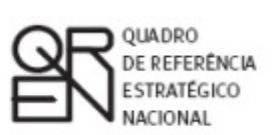

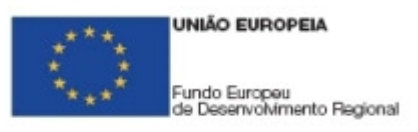

# PÁGINA 5 – CARACTERIZAÇÃO DO BENEFICIÁRIO - CONT

#### Caracterização do Beneficiário

A entidade beneficiária deve descrever o seu objecto, as suas atribuições e suas competências legais, justificando a sua conformidade com a tipologia e os objectivos do projecto que pretende implementar.

# DADOS DO PROJECTO

### PÁGINA 6 – CARACTERIZAÇÃO DO PROJECTO

#### Descrição e Tipologia de Projecto

- No campo "Designação do Projecto" deve ser atribuído um nome ao projecto que pretende realizar.
- No campo "Âmbito de actuação do projecto" deve indicar se o projecto envolve uma única ou mais entidades beneficiárias.

Nota: Na presença de uma única entidade promotora, as páginas 8, 8.1, 8.2 e 8.3 não deverão ser preenchidas.

- No campo "Modalidade" deve escolher se o projecto é desenvolvido só por entidades privadas, só por entidade públicas ou por ambas.
- No campo "Tipologias de Projecto" deve indicar a(s) tipologia(s) de projecto a que se candidata.
- No campo "Áreas de Intervenção" deve indicar a(s) área(s) de intervenção a que se candidata.

#### Responsável pelo Projecto

• Indicar o Nome, a Função, o número de Telefone móvel e o e-mail para contacto.

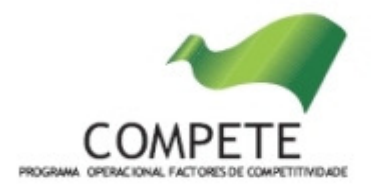

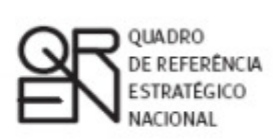

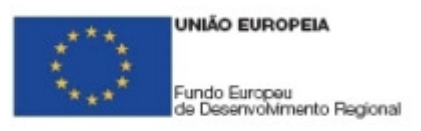

#### Investimento e Calendarização

• Introduzir a data de início e a data de conclusão do projecto, no formato aaaa-mmdd.

Nota: Os restantes campos são de preenchimento automático.

#### Actividade(s) Económica(s) do Projecto

• No campo CAE, surgirá uma lista de CAE a cinco dígitos correspondente ao Código da Actividade Económica, de acordo com a Classificação Portuguesa das Actividades Económicas em vigor, devendo ser escolhidos os números aplicáveis ao projecto por ordem decrescente de representatividade das actividades desenvolvidas pelas entidades participantes que, no seu conjunto, representem 100% do investimento do projecto.

No campo Designação, será automaticamente preenchida a respectiva designação, correspondente aos números anteriormente introduzidos.

#### Investimentos em Formação de Recurso Humanos

• Deve indicar se pretende apresentar um programa de formação associado ao projecto, nas condições definidas no Regulamento Específico dos Apoios à formação Profissional disponível em:

http://www.pofc.qren.pt/ResourcesUser/Legislacao/Apoios\_FormacaoProfissional.pdf

Nota: De acordo com o Aviso nº 03/SIAC/2009 esta tipologia de despesas não é elegível.

#### Localização do Projecto

- Deve preencher o(s) concelho(s) e a(s) freguesia(s) onde se vai desenvolver o projecto. Caso o projecto se realize fora de Portugal deve escolher no concelho "Estrangeiro".
- Para determinação do âmbito territorial do projecto é necessário apurar se o projecto vai estar concentrado numa Região ou não, tendo em conta a localização dos agregados económicos para o qual o projecto se orienta, a localização da Entidade Beneficiária, a realização física dos investimentos e, caso integre empresas, a localização das empresas envolvidas.

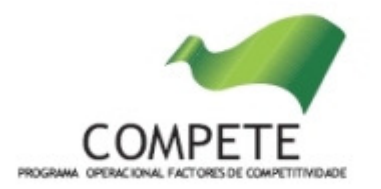

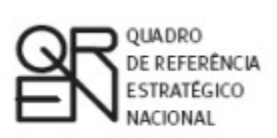

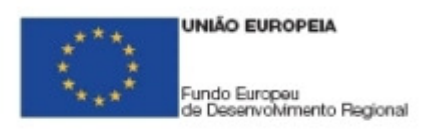

#### Complementaridade com outros projectos no âmbito do SIAC

• Deve indicar outros projectos aprovados e realizados no âmbito do SIAC, por Programa Operacional Regional e por Tipologia de Projecto.

# CARACTERIZAÇÃO DO PROJECTO

### PÁGINA 7 – CARACTERIZAÇÃO DO PROJECTO

#### Diagnóstico

Neste campo, deve ser apresentado um diagnóstico actual da realidade visada com a realização do projecto (análise SWOT), que permita fundamentar as opções de investimento tomadas.

#### Memória Descritiva

Neste campo, deve identificar os objectivos estratégicos e operacionais do projecto e explicitar a sua configuração geral, nomeadamente ao nível dos grandes eixos de intervenção e das principais actividades a desenvolver e a forma como se articulam entre si tendo em vista a concretização dos objectivos. Deve ser feita apenas uma caracterização generalista das actividades do projecto, uma vez que existe campo de detalhe específico.

# ENTIDADES ENVOLVIDAS NO PROJECTO

Nota: A presente página e as sub-páginas (8.1 a 8.3) apenas deverão ser preenchidas no caso do promotor ter assinalado na página 6 o campo referente à existência de várias Entidades Beneficiárias.

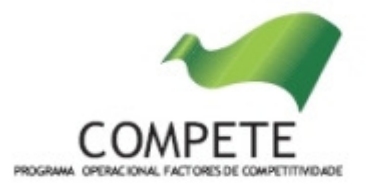

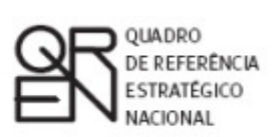

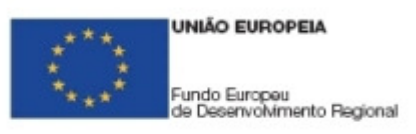

### PÁGINA 8 – PROJECTO EM CO-PROMOÇÃO

### Projecto em Co-Promoção

Devem ser identificados todos os intervenientes no projecto (parceiros, excepto o líder). É a partir da inserção destes dados que o formulário gerará as páginas de caracterização dos parceiros do projecto. Sendo estes dados determinantes para a parametrização das páginas seguintes, sugere-se o seu preenchimento antes do resto do formulário.

#### Outros Beneficiários envolvidos no projecto

• Nº de Identificação Fiscal e Nome ou Designação Social - Identificação completa e obrigatória, de acordo com o Cartão do Registo Nacional de Pessoas Colectivas, de todos os outros beneficiários envolvidos no projecto.

O preenchimento do quadro "Outros Beneficiários envolvidos no projecto" irá influenciar a ordenação da Lista dos Co-Promotores da página 8.1 e seguintes, sendo que a numeração é sequencial de acordo com a numeração atribuída na coluna N.º. Assim, a primeira entidade listada passa a ser o parceiro "1", a segunda o parceiro "2" e assim sucessivamente. Ou seja, o formulário gera tantas páginas quanto o número de parceiros indicado.

#### Protocolo de Cooperação

Deve ser indicado se existe ou não protocolo de cooperação entre os diversos co-promotores do projecto.

#### Factores que induziram a opção pela modalidade de projecto em co-promoção

Deve indicar e justificar resumidamente a opção pela modalidade de projecto em copromoção, especificando nomeadamente a base de relacionamento existente entre as entidades, bem como as potenciais vantagens e ganhos para cada uma das entidades parceiras na participação no projecto.

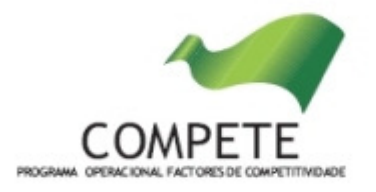

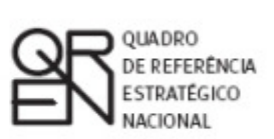

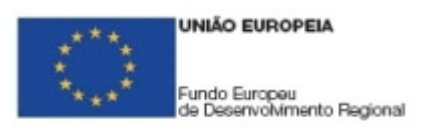

# PÁGINA 8.1 – CO-PROMOÇÃO – CARACTERIZAÇÃO DO BENEFICIÁRIO

#### Identificação do Beneficiário

À semelhança da informação solicitada para o promotor líder, deve ser feita a identificação de cada co-promotor.

#### Contactos do Beneficiário para efeitos do projecto

Caso existam contactos diferentes dos já identificados devem ser preenchidos os respectivos campos.

#### Actividade(s) Económica(s) do Beneficiário

À semelhança do solicitado ao promotor líder, devem ser indicadas as CAE - Classificação Portuguesa das Actividades Económicas de cada co-promotor.

### PÁGINA 8.2 – CO-PROMOÇÃO – CARACTERIZAÇÃO DO BENEFICIÁRIO

#### Caracterização do Beneficiário

Deve ser indicado o nível territorial e o âmbito sectorial de cada co-promotor.

#### Regime de IVA

Deve ser assinalado o regime de IVA de cada co-promotor.

#### Dados para Apuramento da Situação Líquida Positiva

Para o apuramento da situação líquida devem ser preenchidos os campos tendo por base o balanço referente ao final do exercício anterior ao da data da candidatura ou um Balanço Intercalar posterior, mas reportado no máximo à data dessa candidatura, e legalmente certificado por um ROC.

São de preenchimento obrigatório os campos "Total do Activo Líquido" e "Total do Capital Próprio".

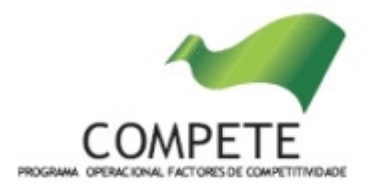

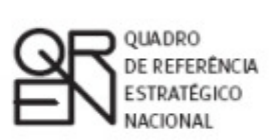

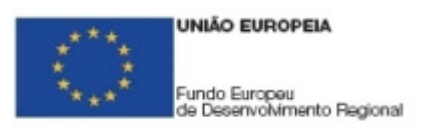

## PÁGINA 8.3 – CO-PROMOÇÃO – CARACTERIZAÇÃO DO BENEFICIÁRIO

#### Caracterização do Beneficiário

À semelhança da informação solicitada ao promotor líder, deve ser feita a caracterização de cada co-promotor.

# ACTIVIDADES DO PROJECTO

### PÁGINA 9 - LISTA DE ACTIVIDADES DO PROJECTO

### Caracterização do Projecto

#### Identificação das Actividades do Projecto

Devem ser identificadas todas as actividades associadas ao projecto, preenchendo e inserindo tantas linhas quanto o número de actividades existentes. Em cada actividade deve ser preenchida a sua designação, a sua calendarização, e caso existam empresas envolvidas, deve ser identificado o número total de empresas bem como o número de pequenas empresas envolvidas.

O beneficiário deve ainda assinalar que está em condições de efectuar a verificação e comprovar as condições de elegibilidade das empresas participantes no projecto nos termos do nº 5 do artigo 5º do Regulamento SIAC.

### PÁGINA 9.1 – DESCRIÇÃO DE CADA ACTIVIDADE DO PROJECTO

#### Caracterização da Actividade

Os campos são de preenchimento automático.

#### Entidades Beneficiárias Envolvidas

Devem ser identificadas as entidades beneficiárias envolvidas em cada actividade do

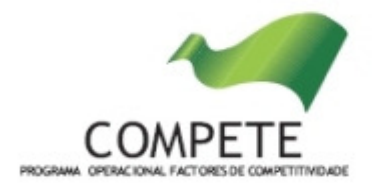

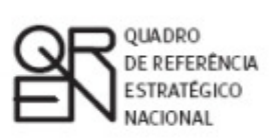

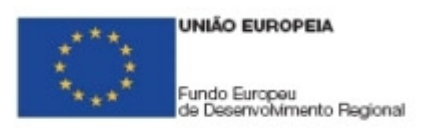

projecto. Em cada actividade, caso hajam outras entidades envolvidas para além das beneficiárias as mesmas devem ser aqui indicadas.

#### Descrição da Actividade

Neste campo, deve ser efectuada uma descrição detalhada e fundamentada de cada actividade do projecto, assim como os seus objectivos específicos.

# PESSOAL TÉCNICO A AFECTAR AO PROJECTO

### PÁGINA 10 – PESSOAL TÉCNICO A AFECTAR AO PROJECTO

#### Pessoal Técnico do(s) Beneficiário(s) a afectar ao Projecto

Deve ser identificado o pessoal técnico do(s) beneficiário(s) a afectar ao projecto, de acordo com os campos solicitados:

- NIF Número de Identificação Fiscal;
- Nome:
- Entidade Beneficiária Seleccionar na tabela a entidade Beneficiária a que o técnico se encontra vinculado;
- Função no Projecto identificar a função do técnico no âmbito do projecto;
- Categoria Profissional Seleccionar na tabela a correspondente categoria profissional do pessoal a afectar ao projecto;
- Nível de Habilitações Seleccionar na tabela o correspondente nível de qualificação dos quadros técnicos a afectar ao projecto, tendo como referência a seguinte Tabela dos Níveis de Habilitações Escolares (Quadro de Pessoal – Dossier de Especificações Técnicas, elaborado pelo Gabinete de Estratégia e Planeamento do Ministério do Trabalho e Segurança Social):
	- Nível I Habilitação escolar inferior ao 1º ciclo do ensino básico
	- Nível II Habilitação escolar com o 1º, 2º e 3º ciclo do ensino básico
	- Nível III Habilitação escolar com ensino secundário

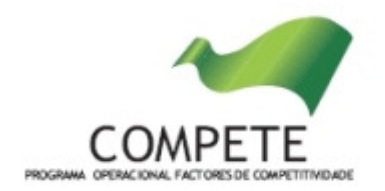

**OLIADRO** DE REFERÊNCIA

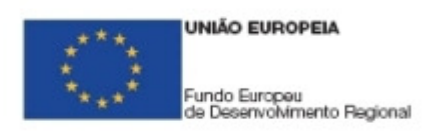

- Nível IV Habilitação escolar pós secundária não superior
- Nível V Habilitação Superior Bacharelato
- Nível VI Habilitação Superior Licenciatura
- Nível VII Habilitação Superior Mestrado
- Nível VIII Habilitação Superior Doutoramento
- Taxa de Encargos Sociais Indicar a percentagem de contribuição obrigatória a suportar pelo beneficiário relativamente a cada técnico;
- Horas de trabalho semanais indicar o número de horas semanais do período normal de trabalho de cada técnico;
- Remuneração Bruta Mensal Indicar a remuneração base a auferir por cada técnico, que irá constar na declaração de remunerações a enviar pelo beneficiário para efeitos de protecção social do trabalhador;
- Nº de horas afectas ao projecto Indicar o número de horas de cada técnico a afectar ao projecto anualmente;
- % Actualização salarial indicar a percentagem de actualização salarial anual, durante a execução do projecto.

# PÁGINA 10.1 – PESSOAL TÉCNICO A AFECTAR AO PROJECTO - CÁLCULOS

Página de preenchimento automático, encontrando-se indexada ao preenchimento da página 10.

# IMPUTAÇÃO DE CUSTOS INDIRECTOS AO **PROJECTO**

# PÁGINA 11 – IMPUTAÇÃO DE CUSTOS INDIRECTOS AO PROJECTO

#### Imputação de Custos Indirectos ao Projecto

Devem ser identificados anualmente os custos indirectos a afectar por cada entidade

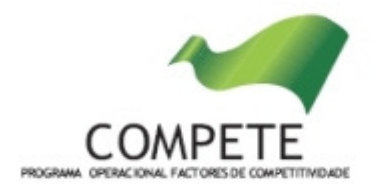

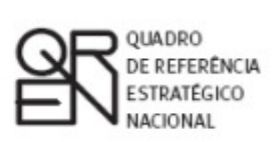

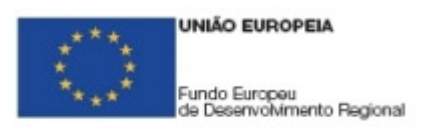

beneficiária do projecto.

Os custos a comprovar numa base real em sede de acompanhamento devem incluir apenas custos com electricidade, combustíveis, água, material de escritório, rendas e alugueres, comunicação, seguros (acidentes de trabalho e doenças profissionais), conservação e reparação, despesas de higiene e limpeza, vigilância e segurança e amortizações.

#### Fundamentação da Metodologia de Afectação dos Custos Indirectos ao Projecto

Dever ser apresentada e fundamentada a metodologia de afectação dos custos indirectos ao projecto.

Nota: De acordo com o Aviso nº 03/SIAC/2009 esta tipologia de despesas não é elegível.

# ENTIDADES DE ASSISTÊNCIA TÉCNICA, CIENTÍFICA E CONSULTORIA

### PÁGINA 12 – ENTIDADES DE ASSITÊNCIA TÉCNICA , CIENTÍFICA E CONSULTORIA

#### Entidades de Assistência Técnica, Científica e Consultoria

Devem ser identificadas todas as entidades de assistência técnica, científica e consultoria envolvidas no projecto, quando associadas às despesas elegíveis previstas na alínea b) do nº 1 do artigo 10º do Regulamento SIAC, preenchendo e inserindo tantas linhas quanto o número de entidades.

Deve ser identificado por cada entidade o NIF, a designação e a tipologia da entidade, bem como a actividade associada e a entidade beneficiária responsável pela sua contratação.

No campo observações pode ser referida informação adicional referente à participação

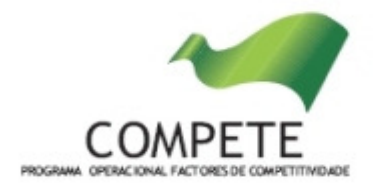

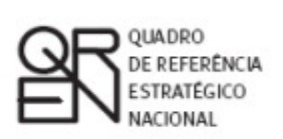

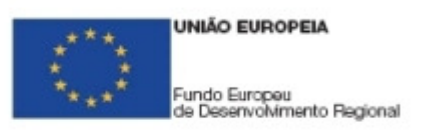

destas entidades.

# CLASSIFICAÇÃO DOS INVESTIMENTOS

### PÁGINA 13 – CLASSIFICAÇÃO DOS INVESTIMENTOS

#### Quadro de Investimentos

Neste quadro devem classificar-se os investimentos previstos no projecto, devendo o investimento ser desagregado de tal forma que, a cada montante de investimento possa associar-se:

- um só calendário de aquisição;
- uma única classificação de despesas elegíveis e/ou não elegíveis;
- uma só área de intervenção;
- uma só actividade do projecto;
- um único beneficiário;
- uma só conta do POC (Plano Oficial de Contabilidade) ou do POCP (Plano Oficial de Contabilidade Pública).

Para preenchimento do Quadro, deve atender-se às seguintes particularidades:

- N.º número sequencial de inserção do documento de suporte da despesa em causa (factura pró-forma, orçamento, contrato) no Dossier de Projecto;
- Designação corresponde à denominação dos investimentos;
- Aquisição (aaaa-mm) Corresponde à data em que a aquisição será realizada;
- Quantidade Corresponde à quantidade que se pretende adquirir;
- Custo Unitário corresponde ao custo de cada unidade a adquirir;
- Investimento corresponde ao montante do investimento previsto na rubrica (deduzido do Imposto sobre o Valor Acrescentado - IVA - sempre que o Promotor seja

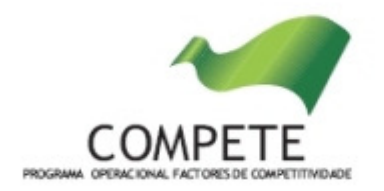

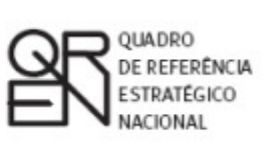

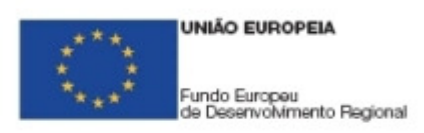

sujeito passivo do mesmo imposto e possa exercer o direito à sua dedução);

- Elegível corresponde ao montante de investimento elegível previsto em cada uma das rubricas, de acordo com o Regulamento SIAC. O valor a incluir nesta coluna deve ser sempre menor ou igual ao valor da coluna "Investimento". A Despesa Elegível é validada pela Autoridade de Gestão do COMPETE – Programa Operacional Factores de Competitividade na análise da candidatura;
- Classificação das Despesas deverá ser seleccionado na respectiva tabela o tipo de Despesa classificado como Elegível ou como Não Elegível, de acordo com o regulamento SIAC.

No caso de rubricas que envolvam simultaneamente uma componente elegível e outra não elegível, deverão ser consideradas duas linhas:

- o uma com o montante elegível, e
- o outra com o montante não elegível.
- Área de Intervenção deverá ser seleccionada na respectiva tabela a área de intervenção associada à respectiva rubrica;
- Actividade deverá ser identificada a actividade no âmbito da qual a aquisição será efectuada;
- Mercado Alvo deve seleccionar-se o mercado onde a rubrica do investimento é realizada;
- Entidade Beneficiária deverá ser seleccionada a entidade beneficiária que promove a rubrica de investimento;
- Rubrica do POC/POCP deverá ser seleccionada a Conta do POC (Plano Oficial de Contabilidade) ou do POCP, no caso de despesas públicas, onde se inserem os investimentos, de acordo com a tabela que surge no campo correspondente;
- % imputável às empresas deverá ser indicada a percentagem da despesa elegível total imputável às empresas;
- % imputável a pequenas empresas deverá ser indicada a percentagem das despesas das empresas imputável a pequenas empresas;
- Local. deverá ser seleccionada a localização do investimento, de acordo com a informação introduzida no quadro "Localização do Projecto" da página 6 do Formulário.

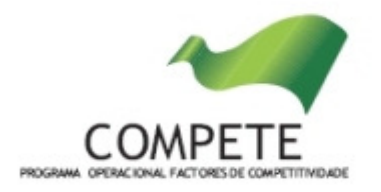

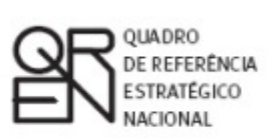

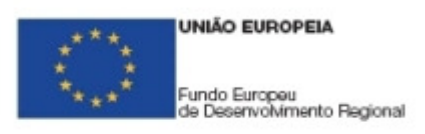

Os campos Concelho, Freguesia e NUT II são campos de preenchimento automático, de acordo com a informação introduzida no quadro "Localização do Projecto" da página 6 do Formulário.

Nota: Neste quadro não se integram os custos com pessoal técnico afecto ao projecto (previstos na página 10) nem os custos indirectos a imputar ao projecto (previstos na página 11).

# RESULTADOS E IMPACTO

### PÁGINA 14 – RESULTADOS E IMPACTO

#### Resultados e Impacto do Projecto

Deve explicitar os resultados e os impactos esperados com a implementação do projecto em articulação com os indicadores quantificáveis e passíveis de medição no pós-projecto, cuja identificação se fará em quadro próprio.

# MÉRITO DO PROJECTO

#### Mérito do Projecto – Critérios A a D

- Nestas páginas deve ser evidenciado e fundamentado de que forma o projecto se enquadra e é valorizável no âmbito dos vários critérios de selecção definidos.
- O grau de detalhe da fundamentação a apresentar deve ter em conta as informações já inscritas nas anteriores páginas do formulário e destacar os aspectos não suficientemente desenvolvidos;

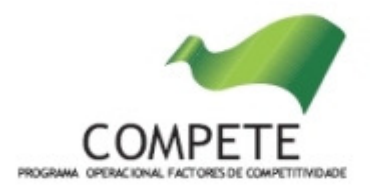

OLIADRO DE REFERÊNCIA

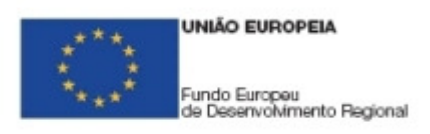

• A não prestação no formulário de informação passível de aplicação à análise de um determinado critério, poderá implicar a não valorização do mesmo, em sede de análise.

### PÁGINA 15 – MÉRITO DO PROJECTO – CRITÉRIO A

#### Mérito do Projecto – Critério A

Neste campo deve justificar a relevância do projecto no quadro dos objectivos da Agenda para a Competitividade, descrevendo claramente a consistência entre o diagnóstico de partida, os riscos e oportunidades implícitos e os objectivos estratégicos do projecto. Deve ainda identificar a metodologia associada à sua concepção e montagem, recursos físicos e humanos envolvidos, bem como as parcerias a implementar.

#### PÁGINA 16 – MÉRITO DO PROJECTO – CRITÉRIO B

#### Mérito do Projecto – Critério B

Neste campo deve evidenciar o grau de risco, ambição e carácter inovador do projecto, nomeadamente ao nível da sua abordagem metodológica de concepção e implementação e de recursos utilizados e mobilizados. Igualmente, deve identificar a metodologia e respectivos pontos de controlo das dimensões de Acompanhamento e Avaliação do projecto.

### PÁGINA 17 – MÉRITO DO PROJECTO – CRITÉRIO C

#### Mérito do Projecto – Critério C

Neste campo deve evidenciar as externalidades indutoras de efeitos de arrastamento na economia resultantes das actividades a implementar, em articulação com os indicadores do projecto, bem como os métodos e instrumentos utilizados na sua demonstração e disseminação.

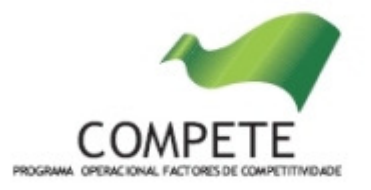

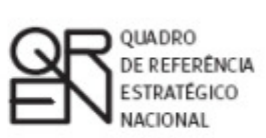

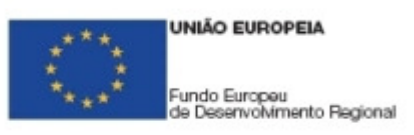

### PÁGINA 18 – MÉRITO DO PROJECTO – CRITÉRIO D

#### Mérito do Projecto – Critério D

Neste campo deve justificar a natureza colectiva, abrangente e não discriminatória do projecto, identificando qualitativa e quantitativamente a relevância dos efeitos e resultados previstos no projecto – em articulação com os indicadores do projecto – em matéria de competitividade nacional, regional, sectorial/cluster/pólos e outras redes competitivas. Deve ainda referir o nível de sustentabilidade futura das intervenções envolvidas no projecto.

# FINANCIAMENTO DO PROJECTO

### PÁGINA 19 – FINANCIAMENTO

#### Estrutura de Financiamento (Recursos Financeiros)

Pretende-se no quadro de Estrutura de Financiamento do Projecto a indicação dos meios de financiamento do investimento nos anos da sua execução.

O financiamento total e anual deve ser coincidente com o correspondente investimento total e anual, associado ao projecto.

O Promotor tem de evidenciar que as fontes de financiamento estão asseguradas, devendo os correspondentes documentos comprovativos constar do Dossier de Projecto:

#### Capitais Próprios

- Capital indicação de qual o aumento de capital que, eventualmente, irá financiar o investimento.
- Prestações Suplementares de Capital indicação de qual o aumento de prestações suplementares que, eventualmente, irá financiar o investimento.

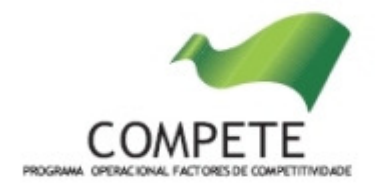

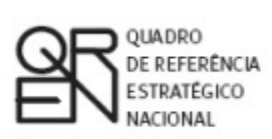

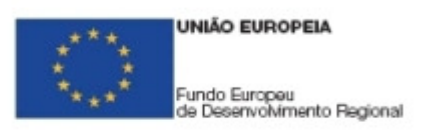

#### Autofinanciamento

Poderá ser utilizado em cada ano de execução do investimento, um valor de autofinanciamento, que tenha como limite os meios libertos líquidos (Resultados Líquidos retidos na empresa, mais Amortizações, mais Provisões do Exercício) obtidos no ano anterior.

#### **Outros**

Indicação do valor do Activo reafectado à cobertura financeira do presente investimento, que não tenha reflexo no autofinanciamento, como, por exemplo, o excedente de tesouraria.

#### Capitais Alheios:

- Dívidas a Instituições de Crédito indicação de qual o valor de empréstimos bancários que, eventualmente, irá financiar o investimento. Na fase de candidatura, deverá dispor no Dossier do Projecto, do documento comprovativo da aprovação do financiamento bancário.
- Empréstimos Obrigacionistas Indicação de qual o valor de empréstimos obrigacionistas que, eventualmente, irá financiar o investimento. Na fase de candidatura, deverá dispor no Dossier do Projecto, da cópia da acta deliberativa da realização do empréstimo obrigacionista, incluindo as respectivas condições, nomeadamente, o montante, a taxa de juro, o valor nominal, o preço de emissão, o valor de reembolso e o método de amortização das obrigações.
- Dívidas a Sócios/Accionistas
	- Suprimentos Consolidados Indicação de novos suprimentos que irão financiar o investimento (dívidas a sócios de médio e longo prazo). Os Suprimentos necessários à verificação da cobertura financeira do projecto por capitais próprios, devem manter-se na empresa até à conclusão material e financeira do mesmo.
	- Outras Dívidas a Sócios/Accionistas Indicação de qual o valor de outras eventuais dívidas a sócios/accionistas, que irão financiar o investimento.
- Fornecedores de Imobilizado indicação de qual o valor de fornecedores de imobilizado que, eventualmente, irá financiar o investimento. A maturidade do crédito concedido por Fornecedores de Imobilizado, terá de ser igual ao prazo de

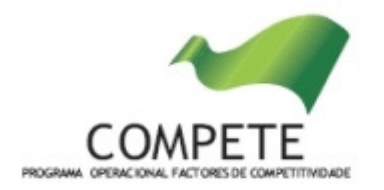

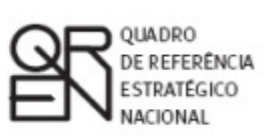

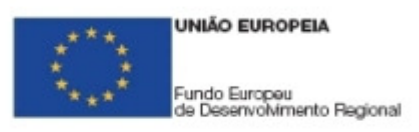

execução do investimento. Na fase de candidatura, o documento comprovativo do acordo com o fornecedor de imobilizado, deverá integrar o Dossier de Projecto.

- Locação Financeira referência ao valor de locação financeira que, eventualmente, irá financiar o investimento. O Promotor compromete-se a concretizar a opção de compra do bem locado, no final do contrato de locação financeira.
- Financiamento das Empresas indicação do valor correspondente à comparticipação das empresas no financiamento dos projectos.

#### Incentivos:

O Promotor deverá indicar o montante de incentivo não reembolsável, que previsivelmente lhe venha a ser atribuído de acordo com as taxas e regras constantes da legislação.

Nota: O montante do Investimento Total e do Investimento Total Elegível incluem ainda os custos com pessoal técnico previstos na página 10 e os custos indirectos previstos na página 11.

#### Descrição das Fontes de Financiamento

Neste campo devem ser explicitadas as fontes de financiamento do projecto, demonstrando que as mesmas se encontram asseguradas a níveis adequados à calendarização e à viabilização global do projecto. No caso da previsão de recurso a fontes próprias deve ser explicitado, no campo das observações, a existência de fluxos históricos de libertação de meios e a garantia da sua canalização para o desenvolvimento do projecto.

# INDICADORES DO PROJECTO

PÁGINA 20 – INDICADORES DO PROJECTO

Indicadores Gerais

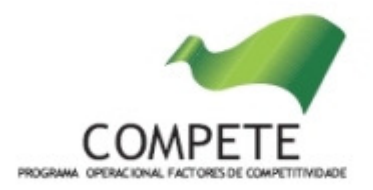

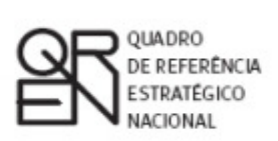

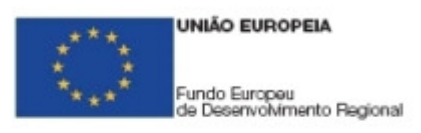

Devem ser quantificados os indicadores gerais mencionados.

#### Indicadores por Tipologia de Projecto

Apenas devem ser quantificados os indicadores correspondentes à(s) tipologia(s) de projecto previamente seleccionadas na página 6.

#### Indicadores Relevantes na perspectiva do beneficiário/projecto

Devem ser identificados e quantificados os indicadores que, na perspectiva do beneficiário, sintetizam os resultados que se pretendem atingir com a realização do projecto. Esta bateria de indicadores é fundamental para a análise de mérito do projecto e para a medição do alcance dos objectivos.

#### Observações – Pressupostos, fontes de informação e bases de cálculo

Pretende-se que sejam justificados os valores constantes nos quadros anteriores bem como apresentados os seus pressupostos de cálculos e os referenciais de partida.